# **Traitement des images fixes**

Outils et sélections *(Logiciel GIMP)* 

#### **Vue d'ensemble des outils**

La palette d'outils de Gimp se trouve généralement à **gauche** de l'écran.

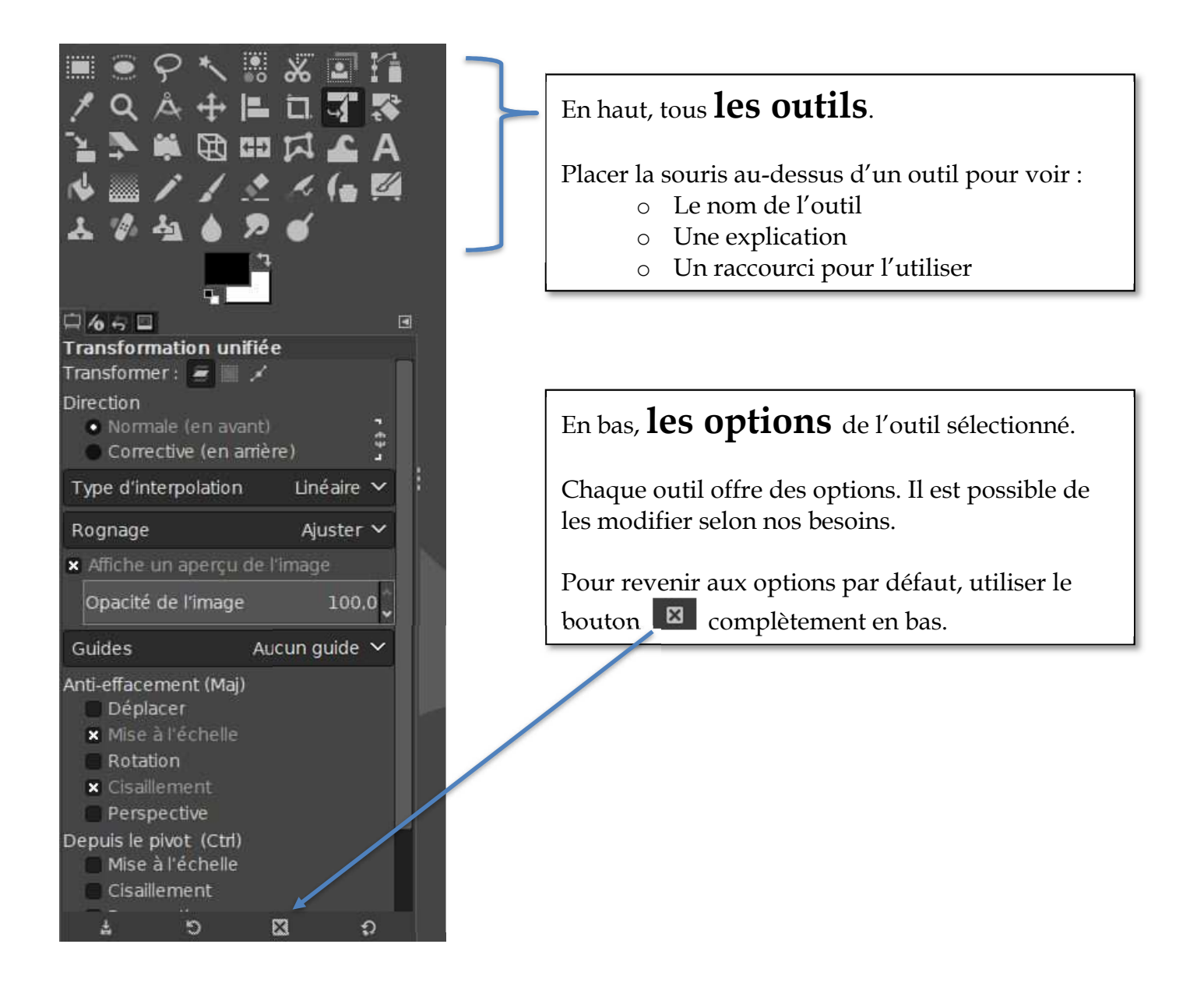

### **Quelques trucs…**

#### **Annuler la dernière action (UNDO)**

• Touches : CTRL + Z

#### **Enlever les sélections :**

• Touches : CTRL + SHIFT+ A

#### **Zoom**

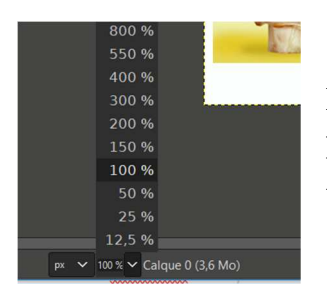

Pour travailler avec plus de précision, utiliser l'outil de zoom au bas de l'écran.

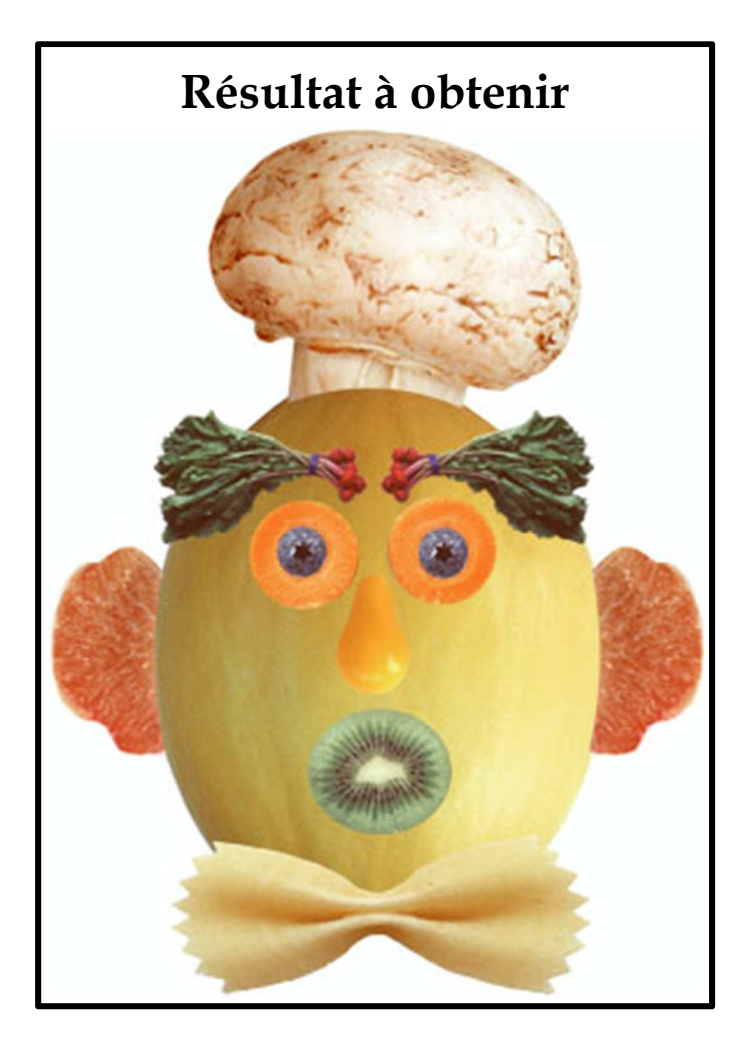

### **Les calques**

#### **Utiliser des calques**

- TOUS les éléments placés sur le dessin doivent être sur des calques **séparés.** (cela se fera automatiquement en suivant les consignes)
- Un objet qui est sur un calque pourra être déplacé, modifié en gardant intacts les éléments qui sont en-dessous ou au-dessus.

#### **Ordre des calques :**

Pour modifier la profondeur des images (dessous-dessus), glissez les calques vers le haut ou vers le bas. **Plus un élément est haut dans la liste, plus il sera au premier plan.** 

#### **Nom des calques :**

Le nom peut être changé pour mieux s'y retrouver.

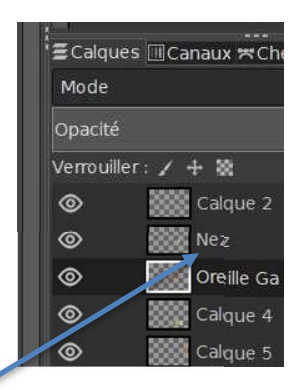

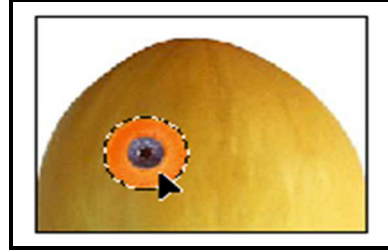

### Yeux **Outil de sélection elliptique**

1. Sélectionner le calque du début (où sont tous les éléments).

2. Sélectionner l'outil de sélection elliptique. 3. Dans les options, choisir « fixé » pour garder une forme circulaire (1:1) et non une forme ovale. 4. Corriger la sélection : • pointer au centre pour déplacer • pointer dans les coins, pour changer la taille OUTIL SÉLECTION ÉLLIPTIQUE

- 5. Vous pouvez aussi essayer de cocher l'option « étendre depuis le centre »
- 6. Copier l'image sélectionnée: menu édition  $\rightarrow$  copier ou **CTRL** + **C**
- 7. Coller dans un nouveau calque: menu édition  $\rightarrow$  Coller comme...  $\rightarrow$  Nouveau calque

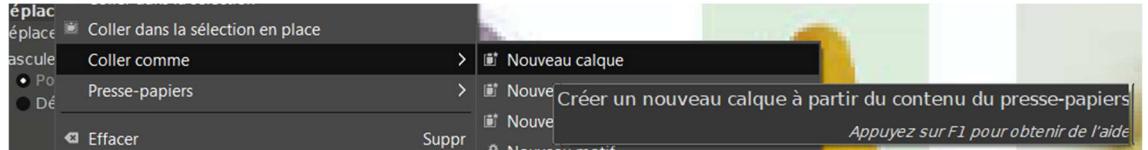

8. Déplacer le nouvel élément à la bonne place sur le visage avec l'outil de déplacement :

DUPLICATION et ORDRE

- 9. Clic-droit sur le calque du bleuet puis choisir : « dupliquer le calque » pour en avoir un deuxième.
- 10. Refaire les étapes 1 à 9 pour les carottes.
- 11. Si les bleuets se retrouvent SOUS la carotte, voir « Ordre des calques » à la page précédente.

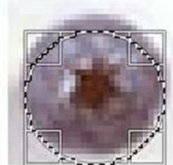

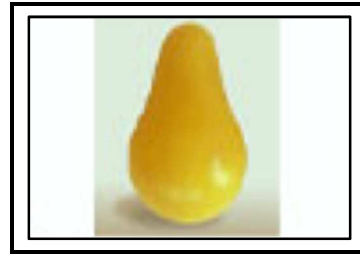

## Nez **Outil de sélection contigüe (baguette magique)**

1. Sélectionner le calque du début (où sont tous les éléments).

#### OUTIL SÉLECTION CONTIGÜE

- 2. Sélectionner l'outil de sélection contigüe (baguette magique). *La baguette magique permet de sélectionner les pixels de la même couleur autour du « clic ».*
- 3. Dans les options : modifier le seuil. *Le seuil indique combien de sortes de jaune (dans notre cas) seront choisis. Si le seuil est trop haut, il inclura aussi les couleurs du fond environnant. Essayer autour de 25.*

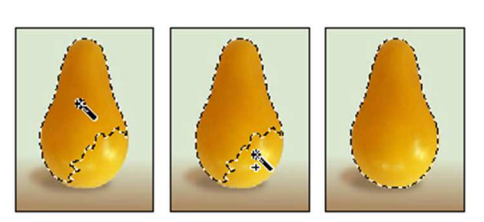

- 4. Ajouter à la sélection :
	- Garder la touche MAJUSCULE enfoncée
	- Cliquer sur les zones qui ne sont pas sélectionnées
- 5. Vérifier que tout le contour de la poire est suivi par le pointillé de sélection. Sinon, défaire la sélection et recommencer l'encadré.
- 6. Copier l'image sélectionnée : **CTRL + C**
- 7. Coller dans un nouveau calque : menu édition  $\rightarrow$  Coller comme...  $\rightarrow$  Nouveau calque

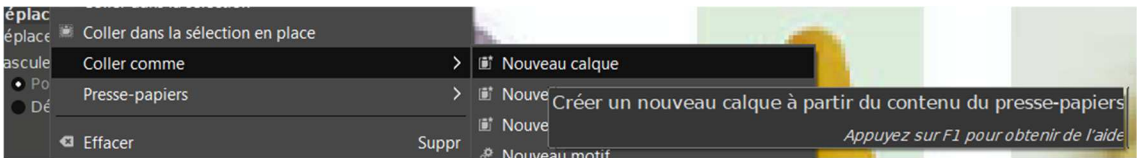

8. Déplacer le nouvel élément à la bonne place sur le visage avec l'outil de déplacement :

#### ENREGISTRER

Il est très important d'enregistrer **régulièrement** votre travail pour éviter de perdre votre document si un problème technique survient (panne, bris, etc.).

#### **Menu fichier enregistrer sous** ou **CTRL + S**

- Choisir le dossier
- Donner un nom logique (ex. legumeNomFamille) Gimp va créer un fichier .xcf

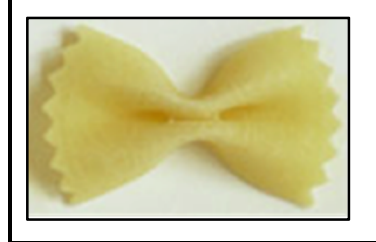

## Boucle **Outil de sélection à main levée (lasso)**

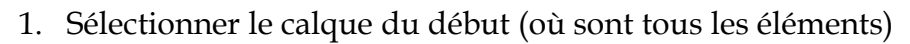

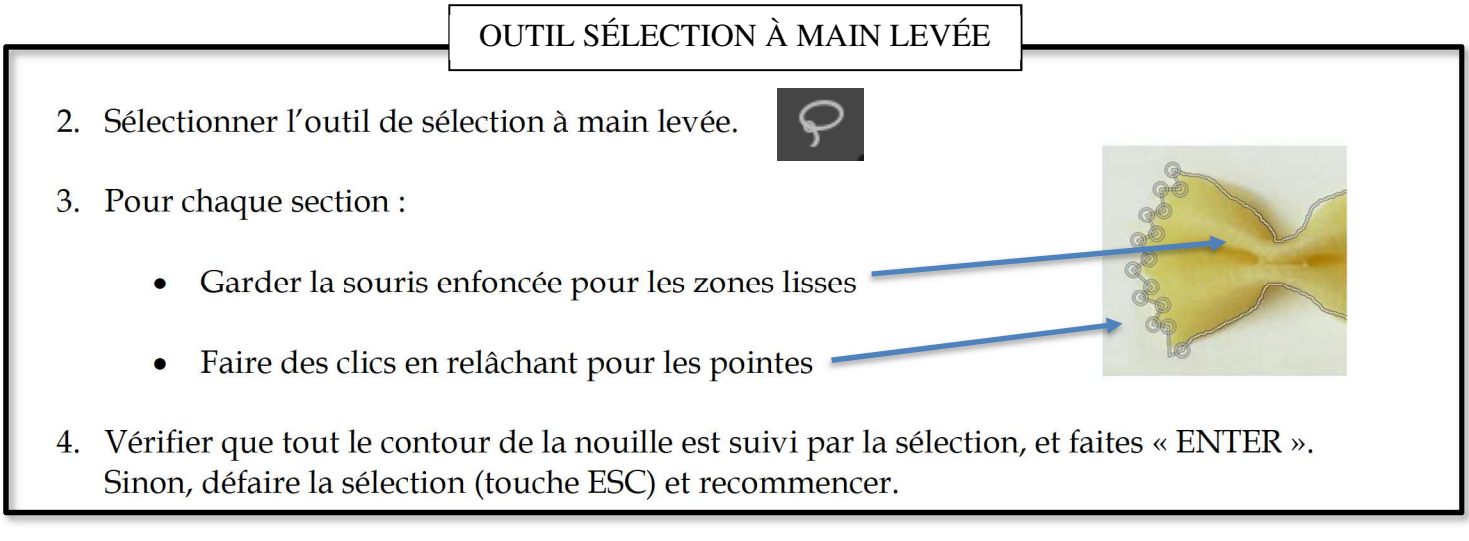

- 5. Copier l'image sélectionnée : CTRL + C
- 6. Coller dans un nouveau calque : menu édition  $\rightarrow$  Coller comme...  $\rightarrow$  Nouveau calque

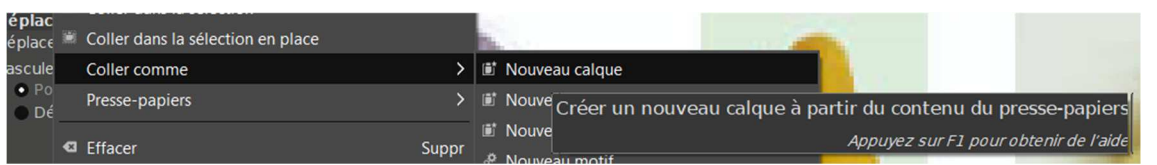

- 7. Déplacer le nouvel élément à la bonne place sur le visage avec l'outil de déplacement.  $\Box$
- 8. Enregistrer le travail : CTRL + S

DÉPLACEMENT

Il est possible d'utiliser les flèches du clavier pour déplacer un objet. Cela permet d'être plus précis qu'avec la souris.

Avec la touche MAJUSCULE enfoncée, l'objet se déplacera de 10 pixels à la fois plutôt qu'un seul.

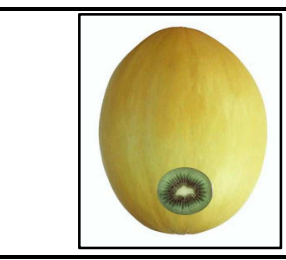

### Tête et Bouche **Outil de sélection elliptique**

1. Sélectionner le calque du début (où sont tous les éléments).

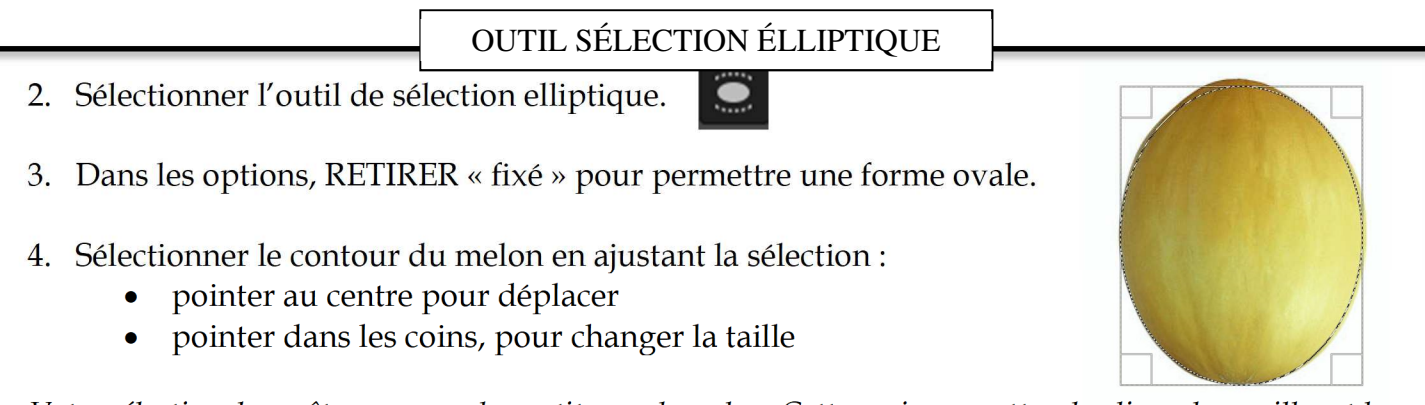

*Votre sélection devra être un peu plus petite que le melon. Cette copie permettra de glisser les oreilles et le chapeau en-dessous de la tête.* 

- 5. Copier l'image sélectionnée: menu édition  $\rightarrow$  copier ou **CTRL** + **C**
- 6. Coller dans un nouveau calque: menu édition  $\rightarrow$  Coller comme...  $\rightarrow$  Nouveau calque

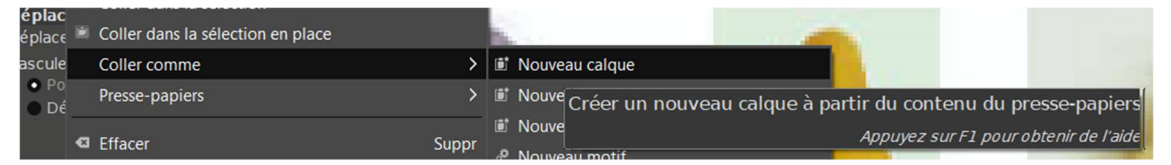

7. Enregistrer le travail :  $CTRL + S$ 

**AJUSTEMENTS** 

- 8. Le melon apparaîtra par-dessus l'autre. Il faut le laisser à cet endroit. Par contre, il faudra ajuster l'ordre des calques (voir page 2) pour qu'il soit DESSOUS les autres éléments.
- 9. Refaire les étapes 1 à 6 pour le kiwi.
- 10. Déplacer le kiwi à la bonne place avec l'outil de déplacement et en changeant l'ordre des calques.

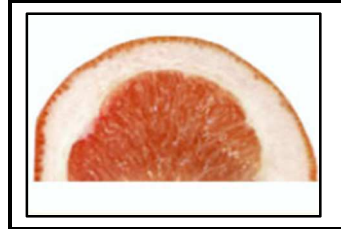

### Oreilles **Outil ciseaux intelligents**

1. Sélectionner le calque du début (où sont tous les éléments).

#### OUTIL CISEAUX INTELLIGENTS

 $\overline{\mathbf{x}}$ 

- 2. Sélectionner l'outil ciseaux intelligents.
- 3. Graduellement, placer des points sur le contour rose de l'intérieur du pamplemousse. *(Utiliser CTRL + Z, pour défaire le dernier point s'il est incorrect)*
- 4. Après avoir fait le tour, déplacer des points ou créer de nouveaux points en cliquant aux endroits qui ne suivent pas bien la forme.
- 5. Lorsque tout le contour est suivi par la sélection, et faites « ENTER ».
- 6. Copier l'image sélectionnée : **CTRL + C**
- 7. Coller 2 FOIS (2 *oreilles*) dans un nouveau calque : menu édition → Coller comme... → Nouveau calque

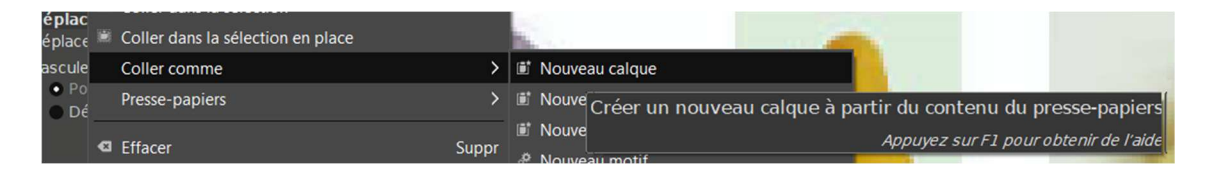

8. Déplacer les nouveaux éléments à la bonne place et utiliser les options de rotation et de retournement pour placer les oreilles correctement. Modifier l'ordre des calques si nécessaire.

ROTATION :

ROTATION et RETOURNEMENT

- Prendre l'outil **de la puis cliquer sur la forme à tourner**. (Le centre de rotation devient visible)
- Glisser la souris pour faire tourner l'objet.

#### RETOURNEMENT :

- Prendre l'outil
- Dans les options, choisir le sens du retournement *(vertical ou horizontal)*
- Cliquer dans l'image.

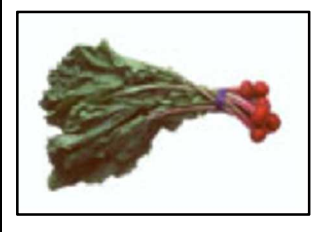

# Boucle **Combinaison d'outils (Rectangle et Contigüe)**

1. Sélectionner le calque du début (où sont tous les éléments)

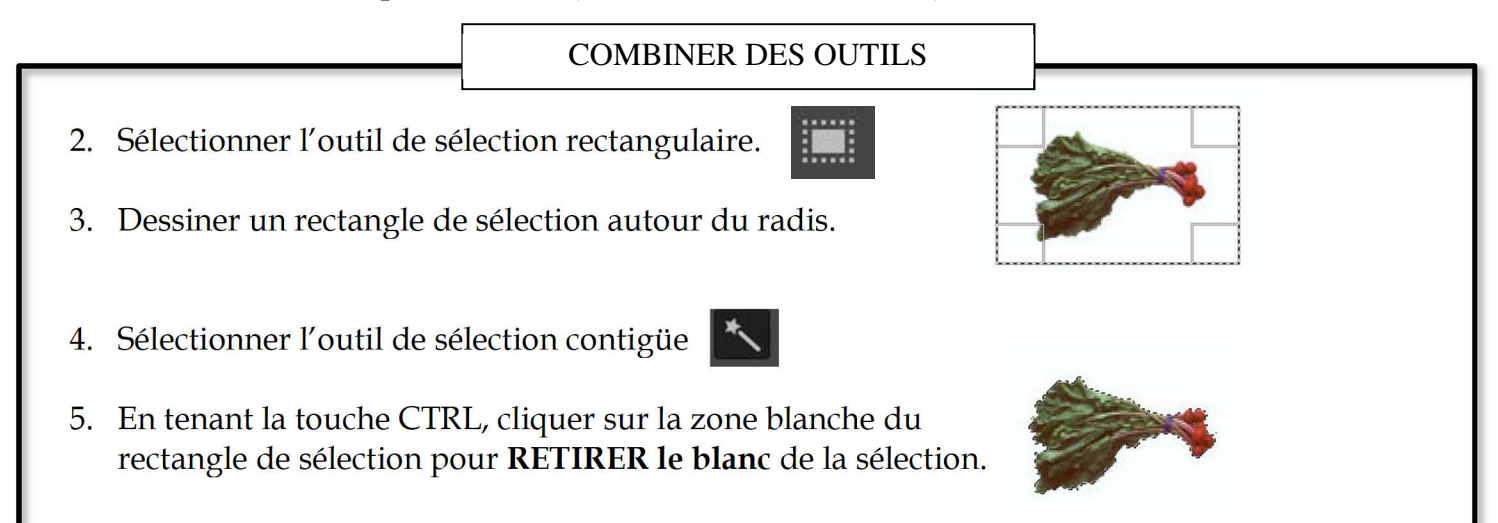

6. Coller dans un nouveau calque : menu édition  $\rightarrow$  Coller comme...  $\rightarrow$  Nouveau calque

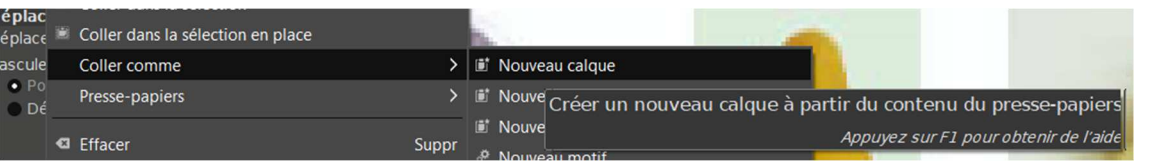

- 7. Déplacer le nouvel élément à la bonne place sur le visage avec l'outil de déplacement.  $\Box$
- 8. Enregistrer le travail : CTRL + S

En tout temps, on peut : • AJOUTER une zone à une sélection avec la touche MAJUSCULE (voir page 4). • SOUSTRAIRE une zone d'une sélection avec la touche CTRL (voir étape 5 de cette page-ci). AJUSTER DES SÉLECTIONS

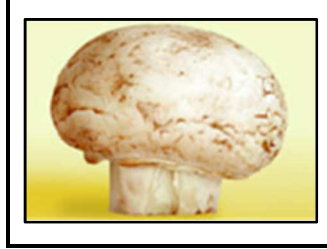

# Champignon Champignon<br>Outil au choix

1. Sélectionner le calque du début (où sont tous les éléments)

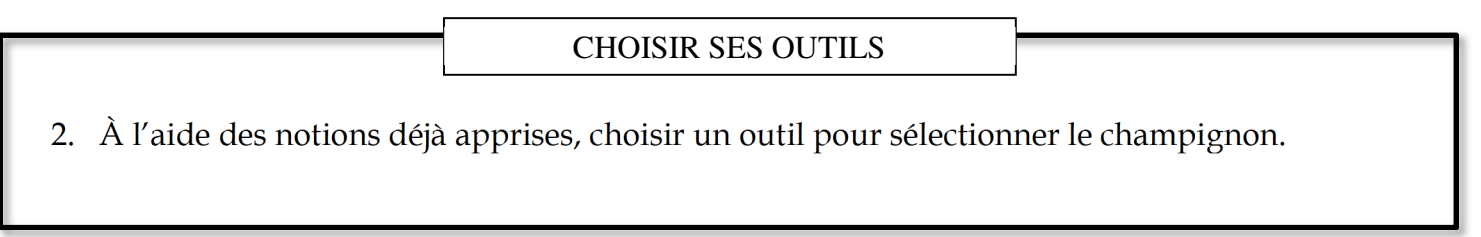

3. Coller dans un nouveau calque : menu édition  $\rightarrow$  Coller comme...  $\rightarrow$  Nouveau calque

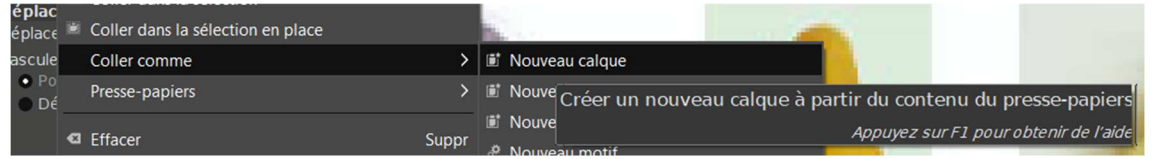

- 4. Déplacer le nouvel élément à la bonne place sur le visage avec l'outil de déplacement.  $\bigoplus$
- 5. Modifier l'ordre des calques si nécessaire.
- 6. Enregistrer le travail : CTRL + S Votre M. Légume ressemble-

Projet original de Claude Elmoznino et Jacques Morin, CSDM, adaptés par Maude Vézina et Gabriel Cerone. 9